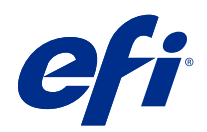

# Fiery Command WorkStation

© 2018 Electronics For Imaging, Inc. Informacje zawarte w niniejszej publikacji podlegają postanowieniom opisanym w dokumencie Uwagi prawne dotyczącym tego produktu.

## Spis treści

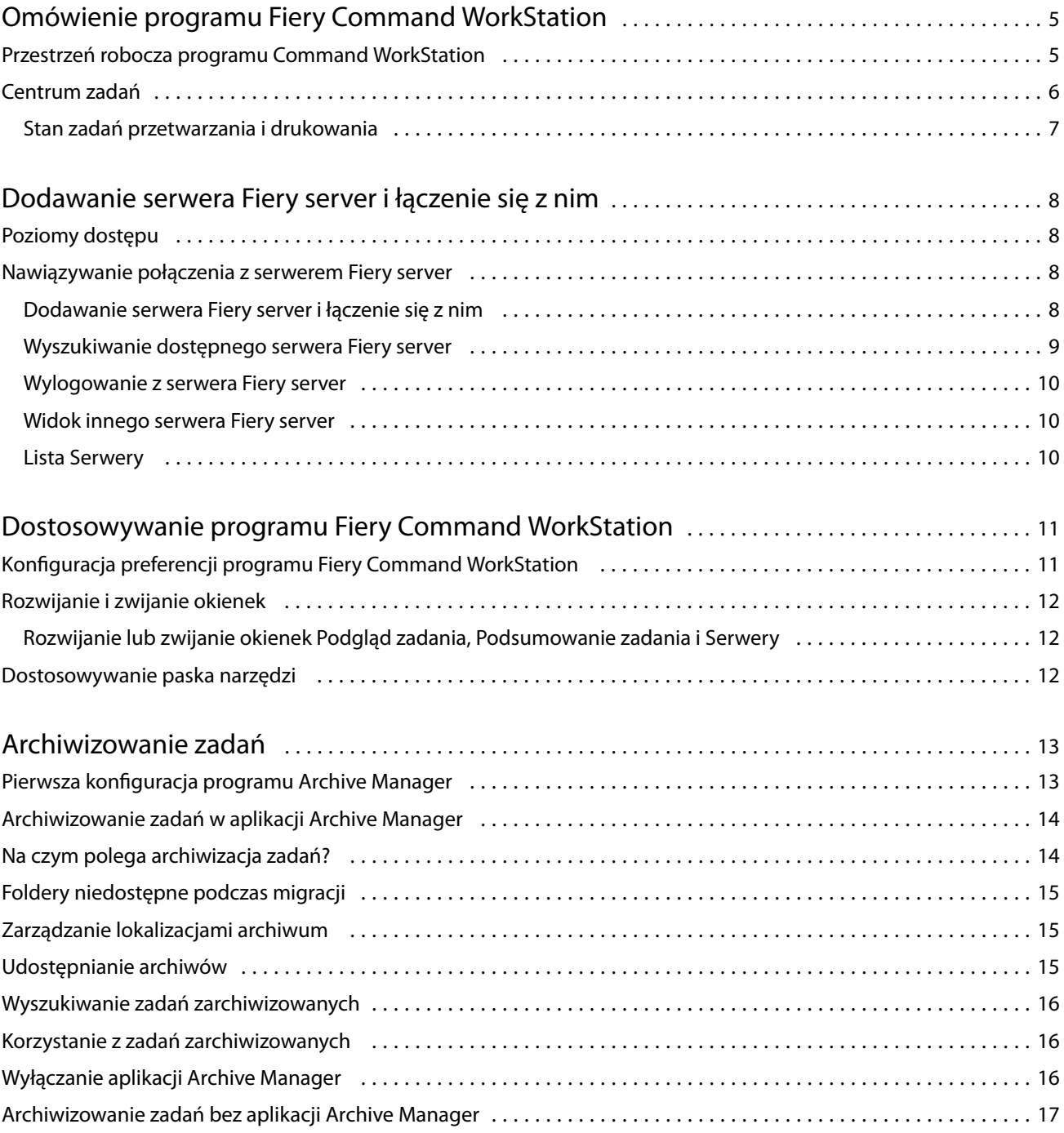

5

## <span id="page-4-0"></span>Omówienie programu Fiery Command **WorkStation**

Program Fiery Command WorkStation jest interfejsem zarządzania zadaniami druku przeznaczonym do serwerów Fiery servers.

Program Fiery Command WorkStation umożliwia połączenie kilku serwerów Fiery servers, a następnie zarządzanie zadaniami z jednej lokalizacji. Intuicyjny interfejs ułatwia operatorom i administratorom wykonywanie złożonych zadań, bez względu na liczbę czy typ przetwarzanych zadań.

Centrum zadań to funkcja zintegrowana z programem Fiery Command WorkStation, obejmująca narzędzia wyszukiwania zadań, wyświetlania podglądu zadań, przypisywania kolejności zadań oraz zarządzania drukowaniem.

Narzędzia programu Fiery Command WorkStation umożliwiają wykonywanie następujących czynności:

- **•** Importowanie i wyświetlanie podglądu zadań
- **•** Wyświetlanie informacji o serwerach Fiery servers
- **•** Określanie opcji drukowania
- **•** Wyświetlanie i modyfikowanie niestandardowych kolejności zadań
- **•** Zarządzanie kolejnością zadań fazy prepress
- **•** Zastosowanie aplikacji Fiery, takich jak oprogramowanie do impozycji oraz aplikacje służące do przygotowania do druku, do przygotowania i zestawiania zadań

Na serwerach Fiery servers dostępnych jest wiele funkcji opcjonalnych, a wszystkie zostały opisane w dokumentacji dla użytkownika dołączonej do serwera Fiery server. Jednakże funkcje opcjonalne są wyświetlane w programie Fiery Command WorkStation tylko wtedy, gdy obsługuje je podłączony serwer Fiery server; na przykład Próbka druku.

### Przestrzeń robocza programu Command WorkStation

Okno główne wyświetla podsumowanie czynności przeprowadzanych na wszystkich podłączonych serwerach Fiery servers lub na jednym wybranym, a także zapewnia dostęp do funkcji.

Aby zacząć od dodania serwera Fiery server do programu Fiery Command WorkStation, zob. [Dodawanie serwera](#page-7-0) [Fiery server i łączenie się z nim](#page-7-0) na stronie 8.

**Uwaga:** Wyświetlana zawartość różni się między poszczególnymi serwerami Fiery server. Poniższa lista stanowi opis ogólny. Aby uzyskać szczegółowe informacje, zob. Pomoc aplikacji Fiery Command WorkStation dotycząca serwera Fiery server, do której dostęp można uzyskać z poziomu menu Pomoc w obszarze Centrum zadań.

<span id="page-5-0"></span>Okno główne programu Fiery Command WorkStation zawiera następujące obszary:

- **•** Menu główne: zapewnia dostęp do poleceń.
- **•** Pasek boczny: wyświetla przyciski nawigacyjne dla następujących ekranów (od góry, poniżej logo Fiery): Strona główna, Centrum zadań, Aplikacje i zasoby.
	- **•** Strona główna: umożliwia wyświetlenie przeglądu stanu serwerów Fiery servers, z którymi nawiązano połączenie, a także zapewnia szybki wgląd w statystykę produkcji drukarskiej w ciągu ostatniego tygodnia.
	- **•** Centrum zadań: służy do wyświetlania zadań wysyłanych do podłączonego serwera Fiery server i zarządzania nimi.
		- **•** Serwery: służy do wyświetlania listy kolejek zadań lub stanu zadania. W przypadku niektórych serwerów Fiery servers wyświetlane są dostępne nośniki oraz materiały eksploatacyjne. Informacje dotyczące poszczególnych serwerów Fiery server można zwinąć, aby wyświetlić dodatkowe serwery.
		- **•** Stan zadania: umożliwia wyświetlenie stanu zadań, które są obecnie przetwarzane i drukowane. Aby zarządzać tymi zadaniami, kliknij kolejkę Przetwarzanie lub Drukowanie na liście serwerów.
		- **•** Podgląd zadania: umożliwia wyświetlanie zawartości (w formie miniatury) przetwarzanego zadania.
		- **•** Podsumowanie zadania: udostępnia informacje o wybranym zadaniu, w tym nazwę lub tytuł zadania, liczbę stron lub arkuszy, a także liczbę kopii. Inne informacje, takie jak czas buforowania lub przetwarzania, stosowane nośniki, preflight lub weryfikacja zadania, wyświetlane są zgodnie z wybranym serwerem Fiery server. Niektóre pola w opcji właściwości zadania można edytować, klikając ikonę ołówka.
		- **•** Lista zadań: wyświetla listę zadań oraz pasek narzędzi z dostępnymi akcjami dotyczącymi zadań. Kliknij zadanie prawym przyciskiem myszy, aby wyświetlić pełną listę akcji dotyczących zadania.
	- **•** Aplikacje i zasoby: zapewnia dostęp do wszystkich zainstalowanych aplikacji Fiery za pomocą jednego kliknięcia, a także wyświetla inne aplikacje i zasoby serwera Fiery server. Można również uzyskać dostęp do bezpłatnych wersji próbnych oprogramowania oraz materiałów do pobrania, obsługiwanych przez wybrany serwer Fiery server.

**Uwaga:** Do wyświetlenia listy dostępnych Aplikacji i zasobów wymagane jest połączenie internetowe.

### Centrum zadań

Centrum zadań w programie Fiery Command WorkStation to scentralizowana lokalizacja umożliwiająca wyświetlanie zadań przesyłanych do połączonego serwera Fiery server i zarządzanie nimi. Centrum zadań obejmuje kolejki Drukowanie i Przetwarzanie oraz listy zadań Wstrzymane, Wydrukowane i Archiwizowane.

W obszarze Centrum zadań można wykonać następujące operacje:

- **•** Wyszukiwanie zadań, wyświetlanie właściwości zadania i wyświetlanie podglądu zadań w odniesieniu do wszystkich serwerów Fiery servers. Pasek narzędzi umożliwia dostęp do różnych funkcji.
- **•** Przypisywanie kolejności zadań i zarządzanie zadaniami
- **•** Używanie niestandardowych widoków listy zadań w celu wydajnego zarządzania zadaniami
- **•** Wyświetlanie stanu wszystkich serwerów Fiery servers
- **•** Wyświetlanie informacji o drukarkach
- **•** Wyświetlanie podglądu zadań
- <span id="page-6-0"></span>**•** Edycja właściwości w okienku Podsumowanie zadania
- **•** Przeciąganie i upuszczanie zadań z pulpitu do programu Fiery Command WorkStation
- **•** Dostęp do elementu *Pomoc* serwera Fiery server

#### **Stan zadań przetwarzania i drukowania**

W górnej części Centrum zadań okienko Przetwarzanie i okienko Drukowanie (niebieskie prostokąty) wyświetlają postęp przetwarzanych i drukowanych zadań.

Zadania można przeciągnąć i upuścić do okienek Przetwarzanie i Drukowanie.

Zadania można przeciągnąć i upuścić do okienka Przetwarzanie.

Jeśli serwer Fiery server obsługuje tryb HyperRIP, dostępny jest dodatkowy stan. Podczas przetwarzania zadania w trybie równoległym strony (tryb pojedynczego zadania) pasek postępu w okienku Przetwarzanie w Centrum zadań jest podzielony na sekcje, reprezentujące postęp każdego procesora aktualnie będącego w użyciu. W przypadku trybu równoległego zadania (tryb wielu zadań) kolejka Przetwarzanie w kolumnie stanu zadania dodatkowo wyświetla wbudowane paski postępu dla każdego obecnie przetwarzanego zadania.

8

## <span id="page-7-0"></span>Dodawanie serwera Fiery server i łączenie się z nim

## Poziomy dostępu

Można zalogować się jako Administrator, Operator lub dowolny użytkownik, któremu Administrator przyznał dostęp. Administratorzy mogą ustawiać hasła dla każdego typu użytkownika.

- **• Administrator** ma pełny dostęp do wszystkich funkcji programu Fiery Command WorkStation i serwera Fiery server. Wymagane jest hasło administratora.
- **• Operator** ma dostęp do wszystkich funkcji w obszarze Centrum zadań. Wymagane jest hasło operatora. Dodatkowe uprawnienia można przyznawać w grupie Operator za pomocą opcji Configure > Konta użytkowników.
- **•** Nazwa użytkownika użytkownicy mogą logować się z użyciem własnych nazw użytkownika, jeżeli nazwy te zostały dodane przez administratora do grupy Operatorzy lub Administratorzy za pomocą narzędzia Configure. Administrator tworzy użytkowników i przypisuje ich do grup, a także przypisuje uprawnienia (takie jak uprawnienia gościa lub tworzenie ustawień wstępnych serwera) do grup.

Więcej informacji o poziomach dostępu do ustawień, zob. dokumentacja użytkownika dołączona do serwera Fiery server.

### Nawiązywanie połączenia z serwerem Fiery server

Aby korzystać z programu Fiery Command WorkStation, należy połączyć się z serwerem Fiery server.

Lista Serwery programu Fiery Command WorkStation umożliwia zarządzanie dostępem do dostępnych serwerów Fiery server. Istnieje możliwość dodania serwera Fiery server (i połączenia z nim), usunięcia go i odłączenia od niego.

Wyszukiwanie serwera Fiery server jest możliwe poprzez wprowadzenie nazwy serwera lub adresu IP w oknie dialogowym. Po nawiązaniu i uwierzytelnieniu połączenia z serwerem adres IP na liście Serwery zmieni się na nazwę serwera Fiery server. Program Fiery Command WorkStation może być połączony z wieloma serwerami Fiery server jednocześnie.

#### **Dodawanie serwera Fiery server i łączenie się z nim**

Można dodać serwer Fiery server, połączyć się z nim lub połączyć się ponownie.

<span id="page-8-0"></span>Aby dodać serwer Fiery server, należy określić jego nazwę lub adres IP.

Jeżeli nie masz nazwy serwera ani adresu IP, możesz użyć funkcji wyszukiwania, aby znaleźć dostępny serwer Fiery server w sieci. Zob. Wyszukiwanie dostępnego serwera Fiery server na stronie 9.

- **1** Kliknij znak plus na liście Serwery lub na ekranie Strona główna. Wpisz adres IP lub nazwę serwera Fiery server, a następnie kliknij przycisk Dodaj.
- **2** Wybierz użytkownika z listy Użytkownik i wpisz odpowiednie hasło.

Oprócz korzystania z domyślnych nazw użytkownika Administrator i Operator, użytkownicy mogą logować się z użyciem własnych nazw użytkownika, jeżeli zostały one dodane do jednej z grup przez administratora sieci.

- **3** Kliknij przycisk Zaloguj.
- **4** W przypadku wcześniejszego nawiązania połączenia z serwerem Fiery server znajdującym się na liście Serwery, wybierz serwer Fiery server i kliknij przycisk Połącz.

#### **Wyszukiwanie dostępnego serwera Fiery server**

Jeżeli nazwa serwera lub adres IP serwera Fiery server nie są znane, można przeprowadzić wyszukiwanie serwera Fiery server w sieci lokalnej. Można przeprowadzić wyszukiwanie w obrębie podsieci, w której znajduje się komputer lokalny, lub w konkretnym zakresie podsieci lub adresów IP.

- **1** Kliknij znak plus na liście Serwery.
- **2** W przypadku, gdy okno dialogowe Dodaj serwer Fiery nie wyświetla wyników automatycznego wyszukiwania w lokalnej podsieci lub gdy nazwa serwera lub adres IP serwera nie są znane, kliknij opcję Wyszukiwanie zaawansowane.
- **3** Wykonaj jedną z następujących czynności:
	- **•** Aby wyszukać serwery Fiery servers w obrębie określonego zakresu adresów IP, wybierz pozycję Zakres IP z rozwijanego menu Wyszukaj.
		- **•** Wpisz początek zakresu adresów IP w polu Od. Aby uwzględnić początek oktetu, wpisz wartość 0. Przykład: 10.100.10.0.
		- **•** Wpisz koniec zakresu adresów IP w polu Do. Aby uwzględnić koniec oktetu, wpisz wartość 255. Przykład: 10.100.10.255.
	- **•** Aby wyszukać serwery Fiery servers w obrębie określonego zakresu podsieci, wybierz pozycję Podsieć z rozwijanego menu Wyszukaj.
		- **•** Wpisz Adres podsieci, aby wskazać zakres podsieci, który ma zostać uwzględniony. Wpisz wartość 0 dla każdego oktetu, dla którego akceptowana jest dowolna liczba. Na przykład wpisanie wartości 10.100.10.0 spowoduje wyszukanie zakresu od 10.100.10.1 do 10.100.10.255.
		- **•** Wpisz wartość Maska podsieci, aby wskazać zakresy podsieci do wykluczenia. Wpisz wartość 0 dla każdego oktetu, dla którego nie ma nic do wykluczenia. Na przykład wpisanie wartości 255.255.255.0 spowoduje wykluczenie wszystkich zakresów z wyjątkiem adresu podsieci wskazanego w pierwszych trzech oktetach, przy jednoczesnej dowolności wartości dla czwartego oktetu (może to być np. 10.100.10.30).
- **4** Kliknij przycisk Przejdź.

Wyświetlone zostaną wszystkie dostępne serwery druku Fiery server spełniające kryteria wyszukiwania. Listę wyników wyszukiwania można filtrować, wprowadzając słowo kluczowe w polu Filtruj według słowa kluczowego.

9

<span id="page-9-0"></span>**5** Wybierz serwer Fiery server z listy wyników i kliknij przycisk OK, a następnie Dodaj, aby dodać go do listy Serwery.

#### **Wylogowanie z serwera Fiery server**

Wylogowanie z serwera Fiery server powoduje przerwanie połączenia między serwerem Fiery server a programem Fiery Command WorkStation.

- **1** Wybierz serwer Fiery server z listy Serwery.
- **2** Kliknij ikonę Więcej obok nazwy serwera Fiery server i wybierz jedną z poniższych opcji:
	- **•** W przypadku zalogowania jako administrator kliknij polecenie Wyloguj użytkownika "Administrator".
	- W przypadku zalogowania jako operator kliknij polecenie Wyloguj użytkownika "Operator".

#### **Widok innego serwera Fiery server**

Można przełączyć widok połączonego serwera Fiery server na inny w programie Fiery Command WorkStation.

**•** Kliknij dowolny serwer Fiery server na liście Serwery, aby przełączyć widok z jednego połączonego serwera Fiery server na inny.

#### **Lista Serwery**

Lista Serwery zawiera informacje dotyczące serwerów Fiery servers, z którymi nawiązano połączenie, nawet jeśli w danym momencie nie są połączone.

Lista Serwery stanowi "strefę upuszczania" — oznacza to, że można przeciągać i upuszczać pliki do kolejek na liście Serwery. Układ listy Serwery umożliwia wyświetlanie informacji o podłączonych drukarkach bezpośrednio pod nazwą serwera Fiery server. Można rozwinąć poszczególne serwery Fiery server, klikając znak plus po lewej stronie nazwy danego serwera Fiery server. Lista Serwery jest zapisywana w przypadku zamknięcia programu Fiery Command WorkStation.

## <span id="page-10-0"></span>Dostosowywanie programu Fiery Command **WorkStation**

## Konfiguracja preferencji programu Fiery Command WorkStation

Można globalnie ustawić preferencje programu Fiery Command WorkStation, na przykład w celu przywrócenia oryginalnych ustawień domyślnych aplikacji.

- **1** Aby otworzyć okno Preferencje:
	- **•** Na komputerze z systemem Windows kliknij kolejno Edytuj > Preferencje.
	- **•** Na komputerze z systemem Mac OS kliknij kolejno Command WorkStation > Preferencje.
- **2** W pozycji Ogólne określ dowolne z następujących preferencji dotyczących ogólnych ustawień:
	- **•** Aktualizacje Kliknij polecenie Sprawdź teraz..., aby otworzyć program Fiery Software Manager w celu sprawdzenia dostępności w Internecie nowszej wersji oprogramowania Fiery Command WorkStation i aplikacji Fiery dotyczących kolejności zadań.
	- **•** Resetowanie ustawień Kliknij polecenie Resetuj, aby przywrócić oryginalne ustawienia domyślne aplikacji.

**Uwaga:** Serwery Fiery servers, które zostały dodane, zostaną zachowane na liście serwerów wraz z ich hasłami.

- **•** Czyszczenie danych Kliknij polecenie Wyczyść dane, aby usunąć zapisane hasła w odniesieniu do wszystkich użytkowników i wszystkich serwerów, dla których aplikacja Fiery Command WorkStation zapisała hasła.
- **•** Program udoskonalania Aby pomóc firmie EFI w poprawie jakości, niezawodności i wydajności oprogramowania poprzez wysyłanie anonimowych danych o użytkowaniu z pominięciem imienia i nazwiska, adresu i innych danych osobowych, kliknij odpowiednie pole wyboru.
- **3** W pozycji Region określ dowolne z następujących preferencji dotyczących ustawień regionalnych:
	- **•** Język Wybierz język, którego chcesz używać dla oprogramowania Fiery Command WorkStation. Domyślnie oprogramowanie Fiery Command WorkStation korzysta z języka lokalnego systemu operacyjnego, jeśli język ten jest obsługiwany. Jeśli nie jest obsługiwany, ustawieniem domyślnym aplikacji Fiery Command WorkStation jest język angielski.

**Uwaga:** Zmiana języka oprogramowania Fiery Command WorkStation będzie również dotyczyć aplikacji Fiery Hot Folders (i odwrotnie) w przypadku jej zainstalowania na tym samym komputerze klienckim.

- **•** Jednostki miary Określ jednostki miary używane do wyświetlania atrybutów, takich jak rozmiary stron i rozmiary niestandardowe. Ustawienie to nie ma wpływu na wstępnie zdefiniowane wartości rozmiaru stron.
- **4** Kliknij przycisk OK, aby zapisać i zamknąć okno Preferencje.

## <span id="page-11-0"></span>Rozwijanie i zwijanie okienek

Można rozwinąć lub zwinąć okienka Podgląd zadania, Podsumowanie zadania, a także poszczególne serwery w okienkach Serwery według potrzeb stacji roboczej.

#### **Rozwijanie lub zwijanie okienek Podgląd zadania, Podsumowanie zadania i Serwery**

Okienka można rozwinąć lub zwinąć.

- **•** Wykonaj jedną z następujących czynności:
	- **•** Aby rozwinąć lub zwinąć okno, kliknij ikonę strzałki w pasku tytułowym okienka.
	- **•** Kliknij znak plus lub znak minus obok serwera na liście Serwery.

### Dostosowywanie paska narzędzi

Istnieje możliwość dostosowania paska narzędzi w obszarze Centrum zadań. Można również przywrócić domyślne ikony na pasku narzędzi.

Niektóre ikony na pasku narzędzi są dostępne tylko wtedy, gdy serwer Fiery server obsługuje dane narzędzie.

**1** Kliknij prawym przyciskiem myszy w dowolnym miejscu paska narzędzi i wybierz polecenie Dostosuj z wyświetlonego podmenu.

Zestaw standardowy jest domyślnym zestawem ikon na pasku narzędzi.

- **2** W oknie Dostosuj pasek narzędzi można dodawać lub usuwać ikony paska narzędzi poprzez zaznaczenie narzędzia i kliknięcie przycisku Dodaj lub Usuń.
- **3** Można określić kolejność wyświetlania ikon na pasku narzędzi poprzez zaznaczenie nazwy ikony i kliknięcie przycisku W górę lub W dół.
- **4** Aby przywrócić domyślne ikony paska narzędzi, kliknij przycisk Zestaw standardowy.

## <span id="page-12-0"></span>Archiwizowanie zadań

Archiwizacja zadań pozwala na przechowywanie zadań wraz z ustawieniami do późniejszego wykorzystania, co pozwala na ich szybkie ponowne wydrukowanie bez konieczności importowania i ponownego konfigurowania. Obrazy rastrowe można zapisywać w celu ponownego wydrukowania zadania bez konieczności ponownego przetwarzania. Zadania archiwizacji można zapisywać w dowolnym folderze dostępnym dla komputera użytkownika, takim jak folder sieciowy lub lokalny, a ponadto można tworzyć kopie zapasowe w innych plikach.

#### **Archiwizacja zadań za pomocą programu Archive Manager**

Program Archive Manager przenosi zarchiwizowane zadania z serwera Fiery server do wybranego folderu, zapewniając ich zachowanie nawet w przypadku aktualizacji lub ponownego załadowania serwera Fiery server.

- **•** Proste i bezpieczne rozwiązanie do archiwizacji wszystkich zadań serwera Fiery server.
- **•** Archiwizowanie zadań poza serwerem Fiery server
- **•** Łatwe udostępnianie zadań archiwizacji na więcej niż jednym serwerze Fiery server
- **•** Udostępnianie archiwów wielu użytkownikom Fiery Command WorkStation
- **•** Szybkie znajdowanie zarchiwizowanych zadań, nawet gdy serwer Fiery server jest offline
- **•** Lista wszystkich zarchiwizowanych zadań w jednym widoku

Po zarchiwizowaniu zadań w programie Archive Manager kolejka Archiwizowane nie jest już wyświetlana pod nazwą serwera Fiery server. Zamiast tego wszystkie zarchiwizowane zadania będą dostępne w tym oknie programu Archive Manager.

## Pierwsza konfiguracja programu Archive Manager

- **1** W lewym górnym rogu okna Fiery Command WorkStation kliknij opcję Archive Manager.
- **2** Kliknij przycisk Rozpocznij.
- **3** Kliknij przycisk Przeglądaj i wybierz lokalizację, w której program Archive Manager będzie przechowywać archiwizowane zadania, a następnie kliknij przycisk Wybierz folder.
- **4** Wprowadź opisową nazwę folderu podręcznego w polu Nazwa wyświetlana.
- **5** Kliknij przycisk OK.
- **6** Kliknij przycisk Migruj.

<span id="page-13-0"></span>**7** W oknie Migruj archiwizowane zadania sprawdź, czy lokalizacje źródłowe są prawidłowe.

Aby uzyskać więcej informacji, zob. [Foldery niedostępne podczas migracji](#page-14-0) na stronie 15.

Lokalizacje w górnej połowie okna to lokalizacja źródłowa i foldery, w których aktualnie przechowywane są zarchiwizowane zadania. Pojedyncza lokalizacja wybrana w dolnej połowie okna jest lokalizacją docelową programu Archive Manager, do której przeniesione zostaną zadania. Przenoszenie zadań do nowej lokalizacji umożliwia zarządzanie nimi przez program Archive Manager, tworzenie kopii zapasowych innych plików i folderów oraz przechowywanie ich, nawet w przypadku przeładowania lub aktualizacji serwera Fiery server.

**8** Kliknij przycisk Migruj.

Jeśli na serwerze Fiery server pozostaną zadania do migracji (z powodu pominięcia lub anulowania operacji), na stacji roboczej Fiery Command WorkStation nadal będzie wyświetlana kolejka Archiwizuj. Aby wznowić proces migracji, kliknij niebieski przycisk Migruj w kolejce Archiwizowane.

## Archiwizowanie zadań w aplikacji Archive Manager

Migrowanie zadań to zdarzenie o charakterze jednorazowym. Po migracji zadań do folderu archiwum kolejne zadania można archiwizować w tej samej bądź w innej lokalizacji.

- **1** Wykonaj jedną z następujących czynności:
	- **•** Wybierz dowolne zadanie w kolejce Wstrzymane lub Wydrukowane i przeciągnij je do obszaru Archive Manager.
	- **•** Wybierz dowolne zadanie w Centrum zadań i kliknij kolejno Akcje > Archiwizuj.
	- **•** Kliknij prawym przyciskiem myszy dowolne zadanie w Centrum zadań i kliknij polecenie Archiwizuj.
- **2** Wybierz lokalizację archiwum.

Możesz wybrać zachowanie miniatur i podglądów, jeżeli są dostępne.

**Uwaga:** Zwiększa to rozmiar pliku archiwizowanych plików.

**3** Aby określić inną lokalizację, kliknij przycisk Edytuj lokalizacje, a następnie kliknij przycisk Dodaj w oknie dialogowym Zarządzaj lokalizacjami. Przejdź do folderu, w którym chcesz zarchiwizować zadanie, a następnie kliknij przycisk Wybierz folder.

#### Na czym polega archiwizacja zadań?

Zarchiwizowane zadanie zawiera oryginalny plik źródłowy odebrany przez serwer Fiery server wraz z właściwościami zadania (etykietą zadania), które zostały dla niego ustawione.

Etykiety zadań mogą odnosić się do zasobów serwera, takich jak profile kolorów, wpisy do bazy Paper Catalog (lub Substrate Catalog) i ustawienia kalibracji. Chociaż takie zasoby serwerowe nie są zapisywane w archiwizowanym pliku, etykieta zadania zawiera odniesienia do nich. Jeśli etykieta zadania wskazuje na zasób, który nie jest już dostępny, zadanie będzie używać ustawień domyślnych dla takiego zasobu.

Archiwa zawierają informacje i ustawienia właściwe dla poszczególnych serwerów — są one stosowane w pełnym zakresie dopiero po przywróceniu zadania na tym samym serwerze, na którym je utworzono. Zadanie zarchiwizowane można przywrócić na tym samym serwerze lub zaimportować na inny. W przypadku innego

<span id="page-14-0"></span>modelu serwera ustawienia z etykiety zadania wspólne dla obu serwerów zostaną zachowane, a pozostałe, niewystępujące ustawienia zostaną zastąpione ustawieniami domyślnymi serwera.

Podczas archiwizacji zadania można zapisywać miniatury i podglądy przetworzonych zadań — jednocześnie zapisywane są obrazy rastrowe zadania, tak aby nie musiało ono być później przetwarzane. Zachowywanie miniatur i podglądów zwiększa rozmiar archiwizowanych plików.

## Foldery niedostępne podczas migracji

Jeśli lokalizacja nie jest dostępna, nie można migrować zadań za pomocą aplikacji Archive Manager.

- **•** Sprawdź, czy folder jest dostępny na komputerze lub w sieci. Lokalizacje mogą być niedostępne z powodu zmiany nazwy, przeniesienia lub usunięcia folderu.
- **•** Upewnij się, że masz dostęp do odczytu/zapisu. Program Archive Manager obsługuje uwierzytelnianie w oparciu o system operacyjny komputera. Ponów próbę otwarcia folderu w Eksploratorze Windows lub w programie macOS Finder.
- **•** Lokalizacje na innych komputerach mogą być podawane w postaci znanych użytkownikowi ścieżek, takich jak C:\users\admin\desktop — należy jednak pamiętać, że mogą one prowadzić do komputerów innych użytkowników. Aby uzyskać dostęp do tych zadań, należy użyć aplikacji Fiery Command WorkStation na odpowiednim komputerze.

## Zarządzanie lokalizacjami archiwum

- **1** W lewym górnym rogu aplikacji Fiery Command WorkStation kliknij ikonę Ustawienia  $\widetilde{Q}$ s w okienku Zadania, powyżej obszaru Archive Manager.
- **2** Kliknij ikonę czynności, którą chcesz wykonać.

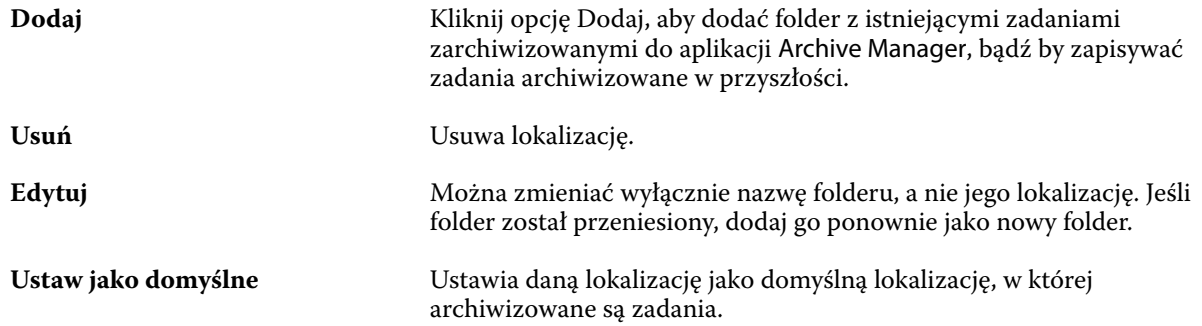

### Udostępnianie archiwów

Foldery programu Archive Manager mogą znajdować się w sieci, w usłudze replikacji w chmurze lub na komputerze lokalnym. Kopie zapasowe folderów archiwum można tworzyć w taki sam sposób, jak w przypadku wszystkich pozostałych plików lub folderów.

<span id="page-15-0"></span>Aby udostępniać archiwa w sieci, należy użyć folderu sieciowego, do którego dostęp mają wszyscy użytkownicy. Folder ten należy najpierw otworzyć na swoim komputerze, aby upewnić się, że jest on dostępny. Na każdym komputerze, na którym działa aplikacja Fiery Command WorkStation, należy dodać ten folder sieciowy jako lokalizację programu Archive Manager. Poproś administratora sieci o utworzenie kopii zapasowej folderu sieciowego programu Archive Manager.

Zadania archiwizacji mogą być współdzielone z więcej niż jednym serwerem Fiery server. Przykładowo, zarchiwizowanego zadania z serwera Fiery server nr 1 można użyć na serwerze Fiery server nr 2. Jeśli obydwa serwery opierają się na tym samym modelu w tej samej wersji, zachowane zostają wszystkie właściwości zadania. Jeśli docelowy serwer Fiery Fiery server opiera się na innym modelu lub wersji, obrazy rastrowe są usuwane (jeśli występują), a przed wydrukowaniem konieczne jest ponowne przetworzenie zadania. Właściwości zadania, które nie są dostępne na docelowym serwerze Fiery server, nie będą używane. Sprawdź właściwości zadania przed drukowaniem.

## Wyszukiwanie zadań zarchiwizowanych

Wszystkie zarchiwizowane zadania można wyszukiwać według tytułu, nazwy użytkownika, rozmiaru nośnika lub innych informacji wyświetlanych w kolumnach.

- **1** W lewym górnym rogu okna Fiery Command WorkStation kliknij opcję Archive Manager.
- **2** W polu wyszukiwania wpisz kryteria wyszukiwania.

Archive Manager wyświetla pierwsze 50 zadań. Aby wyświetlić więcej zadań, kliknij przyciski > i >>.

Aby wyświetlić więcej atrybutów dotyczących zadań, kliknij nagłówek kolumn prawym przyciskiem myszy i dodaj właściwą kolumnę.

## Korzystanie z zadań zarchiwizowanych

Po zarchiwizowaniu zadania można z niego korzystać tak, jakby nadal znajdowało się na serwerze Fiery server.

- **1** W lewym górnym rogu okna Fiery Command WorkStation kliknij opcję Archive Manager.
- **2** W menu Wszystkie lokalizacje w lewym górnym rogu okna wybierz opcję Wszystkie lokalizacje lub określoną lokalizację.

Wyświetlanych jest maksymalnie 50 zadań. Aby zobaczyć więcej zadań, użyj strzałek w prawym górnym rogu listy zadań.

**3** Kliknij zadanie prawym przyciskiem myszy i wybierz czynność, którą chcesz wykonać w odniesieniu do takiego zarchiwizowanego zadania.

Jeśli podłączono więcej niż jeden serwer Fiery server, możesz również wybrać serwer Fiery server, na który chcesz wysłać zadanie. Aby mieć pewność, że zachowane zostaną wszystkie właściwości zadania, wybierz ten sam serwer Fiery server, z którego zadanie zostało zarchiwizowane i który znajduje się na liście w kolumnie Serwer źródłowy.

## <span id="page-16-0"></span>Wyłączanie aplikacji Archive Manager

- **•** Wykonaj jedną z opisanych poniżej czynności.
	- **a)** W obszarze Edycja > Preferencje > Archive Manager odznacz opcję Włącz Archive Manager.
	- **b)** Na ekranie wprowadzającym kliknij opcję Nie, dziękuję.

Jeśli aplikacja Archive Manager zostanie wyłączona po migracji, zmigrowane zadania pozostaną w wykorzystywanych przez nią lokalizacjach/folderach. Aby używać tych zarchiwizowanych zadań, wybierz kolejno opcje Plik > Importuj archiwizowane zadanie i przejdź do lokalizacji folderu.

## Archiwizowanie zadań bez aplikacji Archive Manager

Zadania można archiwizować wewnętrznie na dysku twardym serwera Fiery server lub zewnętrznie na nośnikach wymiennych albo dyskach sieciowych.

Po zarchiwizowaniu zadanie jest wyświetlane w kolejce Archiwizowane w Centrum zadań.

- **1** Wykonaj jedną z następujących czynności:
	- **•** Wybierz dowolne zadanie w kolejce Wstrzymane lub Wydrukowane i przeciągnij je do kolejki Archiwizowane.

**Uwaga:** Do kolejki Archiwizowane nie można przeciągać zadań z komputera. Zadania można przeciągać do kolejki Archiwizowane tylko wtedy, gdy już znajdują się na serwerze Fiery server.

- **•** Wybierz dowolne zadanie w Centrum zadań i kliknij kolejno Akcje > Archiwizuj.
- **•** Kliknij prawym przyciskiem myszy dowolne zadanie w Centrum zadań i kliknij polecenie Archiwizuj.
- **2** Wykonaj jedną z następujących czynności:
	- **•** Wybierz opcję Ustawienia domyślne serwera na liście katalogów.
	- **•** Możesz wybrać zachowanie miniatur i podglądów, jeżeli są dostępne.

**Uwaga:** Zwiększa to rozmiar pliku archiwizowanych plików.

- **•** Można wybrać opcję pozwalającą zawsze monitować lokalizację i opcje archiwum.
- **•** Aby wskazać inną lokalizację, kliknij polecenie Dodaj. Przejdź do folderu, w którym chcesz zarchiwizować zadanie, a następnie kliknij przycisk Wybierz folder.
- **3** Kliknij przycisk OK, aby zarchiwizować zadanie.
- **4** W dowolnym momencie można przejść do opcji Ustawienia archiwum z poziomu menu Serwer lub klikając ikonę Więcej obok nazwy serwera na liście Serwery.

Ustawienia archiwum można edytować nawet przy niezaznaczonym polu opcji Zawsze monituj o lokalizacje archiwum.